# **HESI A2 Admission Exam – Medical Imaging**

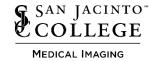

### **Exam Information**

The HESI A2 Admission Exam is a timed, computerized test which is usually completed in 3-4 hours. There is a 4.5-hour time limit. All applicants for the Diagnostic Medical Sonography, Medical Radiography and Magnetic Resonance Imaging AAS programs are required to take this exam and submit their score sheet with the program application. Submitted scores will be verified by the Application Review Committees.

There are five sections of the HESI A2 exam required: Reading Comprehension, Grammar, Vocabulary/General Knowledge, Math, and Anatomy/Physiology. Applicants must also complete the Learning Style section; however, it will not be scored. There is not a minimum score requirement; however, a cumulative score of 70% and a score of 70% in each of the five sections is highly recommended.

Applicants are permitted to take the HESI A2 Exam twice (HESI Attempt 1 & HESI Attempt 2) per academic year (September – August). However, HESI A2 Attempt 1 must be taken first and HESI A2 Attempt 2 cannot be taken until 30 days after HESI Attempt 1 was taken.

- If an applicant takes HESI A2 Attempt 1 twice in a given academic year, the HESI scores for the second HESI A2 Attempt 1 will be invalid.
- If an applicant takes HESI A2 Attempt 2 twice in a given academic year, the HESI scores for the second HESI A2 Attempt 2 will be invalid.
- If an applicant takes HESI A2 Attempt 2 before the 30-day wait period after taking HESI A2 Attempt 1, the HESI A2 Attempt 2 scores will be invalid.
- If an applicant takes HESI A2 Attempt 2 before taking HESI A2 Attempt 1, the student will not be permitted to take HESI A2 Attempt 1.

Applicants must take the HESI A2 Exam at San Jacinto College to apply for one of the Medical Imaging programs. The Exam must have been taken within 2 years of the program application deadline.

## **HESI A2 Attempt 1 Exam dates/times:**

| 9/20/24 Friday 7:30 am – 12:00 pm (All Medical Imaging Programs)     |
|----------------------------------------------------------------------|
| 9/20/24 Friday 12:30 pm – 5:00 pm (All Medical Imaging Programs)     |
| 11/22/24 Friday 7:30 am – 12:00 pm (All Medical Imaging Programs)    |
| 11/22/24 Friday 12:30 pm – 5:00 pm (All Medical Imaging Programs)    |
| 4/4/25 Friday 7:30 am – 12:00 pm (Sonography and MRI applicants only |
| 4/4/25 Friday 12:30 pm – 5:00 pm (Sonography and MRI applicants only |
| 4/25/25 Friday 7:30 am – 12:00 pm (Radiography applicants only)      |
| 4/25/25 Friday 12:30 pm – 5:00 pm (Radiography applicants only)      |

# **HESI A2 Attempt 2 Exam dates/times:**

| 10/24/24 | Thursday | 8:00 am – 12:30 pm (All Medical Imaging Programs)       |
|----------|----------|---------------------------------------------------------|
| 2/20/25  | Thursday | 8:00 am – 12:30 pm (All Medical Imaging Programs)       |
| 5/13/25  | Tuesday  | 8:00 am – 12:30 pm (Sonography and MRI applicants only) |
| 6/5/25   | Thursday | 8:00 am – 12:30 pm (Radiography applicants only)        |

## Signing Up for an Exam Date and Time:

The HESI A2 Exam will be administered in the Health Science Building on Central Campus. Students may sign up for a HESI A2 Exam date/time during their respective Program Information Session. Please visit the Program's webpage for Information Session dates. Please see the exam dates/times for the 2024-2025 academic year that will be offered below:

• Go to the <u>Medical Radiography</u>, <u>Diagnostic Medical Sonography</u>, or <u>Magnetic Resonance Imaging</u> webpage to determine which program Information Session you will be attending. Register for, attend, and sign in at the Information Session. After the Information Session, you will receive an email with instructions and a link to sign up for a HESI A2 Exam time slot.

- Go to the link for "sign up" and sign up for **ONE** exam time.
  - Applicants who do not appear for the HESI A2 Exam after signing up will not be permitted to sign up for another time slot for the remainder of the academic year (9/1/2024-8/31/2025). If you are unable to attend a session you signed up for, you must remove your sign up at least 48 hours before the scheduled exam time. Emergencies will be addressed on a case-by-case basis and documentation may be required.
  - o Applicants who do not fill in all data completely and correctly in the sign up will be deleted and not permitted in the exam regardless of payment (ex. first and last name, email).
- Register for Elsevier account (instructions attached) DO NOT FORGET USERNAME AND PASSWORD, you will need this
  on exam day.
- Register for HESI assessment on Elsevier website (instructions attached)
- Receive an email with the payment link from the Medical Imaging Department (1 to 2 weeks prior to exam date)
- Pay for Exam (instructions attached).
- Bring your Government issued picture ID and Payment Receipt to your exam: Examinees will not be permitted in the exam without a Government issued Picture ID and a receipt of payment for exam.
- Examinees will not be permitted into the exam if they did not attend and sign in at one of the program Information Sessions.
- Do not bring anything else with you into the exam testing area. Examinees will not be permitted anything in the testing area, including cell phones and/or calculators. If a student must carry a bag/purse, the item will be left unattended at the front of the testing area. Faculty are not responsible for the safety of those items. Students may place their required ID and receipt in their pocket.
- Examinees will be provided a pencil and scratch paper. All items will be returned prior to leaving the exam area.
- Examinees will be permitted to take a restroom break only between exam sections.
- Students needing accessibility accommodations should go to <u>Accessibility Services</u> to apply for accessibility
  accommodations and then contact the Medical Imaging Department for further instructions and testing
  appointments. DO NOT sign up for the HESI A2 exam under the "sign up" link.
- Instructions for HESI A2 Attempt 2 will be provided at the HESI A2 Attempt 1 exam session.

# Evolve: Registering as a Student on Evolve

- To create a student account on Evolve, start by visiting the Evolve site at https://evolve.elsevier.com.
- 2. Click the I'm a Student button.

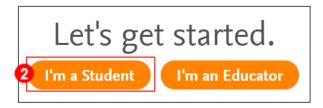

3. On the following page, click **Sign in** in the upper-right corner.

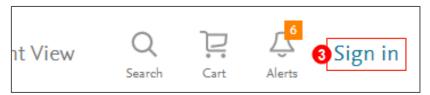

4. In the window that drops down, click the **Create account** link.

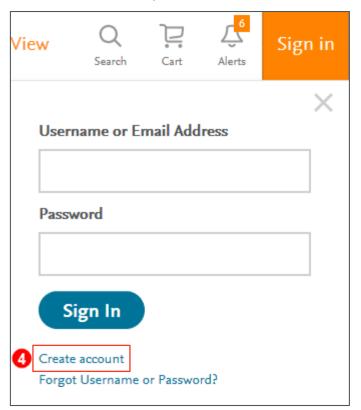

- 5. Select the **Student** button and enter your **First name**, **Last name**, and **Email address** (your institutional/school email address is preferred, or a personal one if not available).
- Enter and confirm a Password for your account.
   NOTE: Your password must be at least eight characters, and contain at least one number, one upper-case letter, and one lower-case letter.
- 7. Check whether you wish to receive special offers and promotions from Elsevier Inc.
- 8. Check the **I'm not a robot** box. A pop-up appears, having you verify you are not a robot. Select all appropriate images and click **VERIFY**.
- 9. Click **Submit** to complete your registration.

**NOTE:** You may have additional sections asking for information about your institution or billing/shipping address, depending on where you initially encounter the registration form, such as if you redeem an access code for a course, resource, or ebook, or if you request items from the catalog and must register to complete the item request.

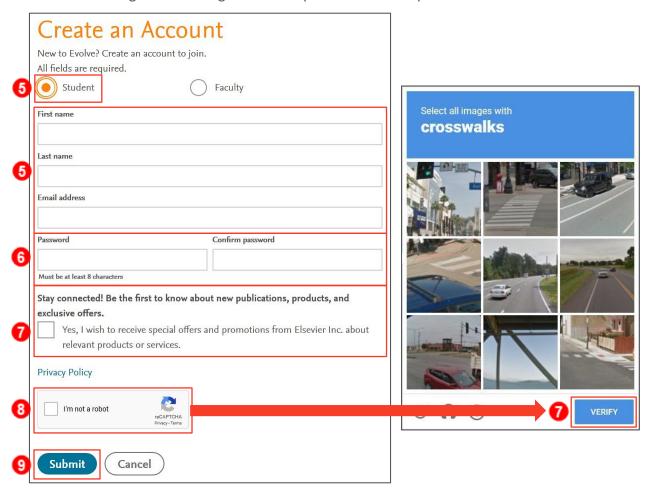

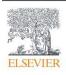

10. Your new Username displays in a new pop-up window on the screen. Click **Continue** to go to your Evolve account page, where you can use the options in the upper-right area to see your content/course list (My Evolve), search for student resources (Catalog), get help (Help), read any alerts (Alerts), or update your profile information (Account). You are finished.

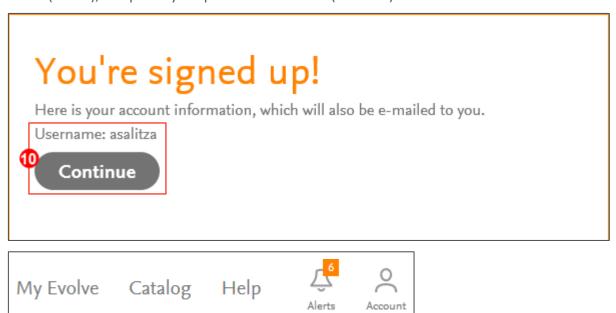

**END OF GUIDE** 

# **Registering for HESI in Evolve. Elsevier:**

a. Under HESI Secured Exam box select "Register for Results and Remediation"

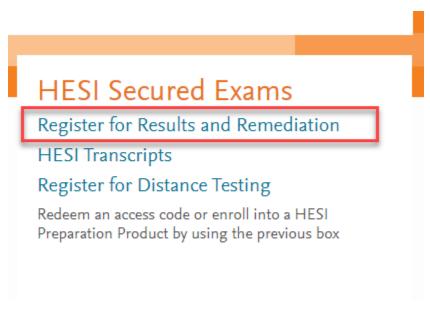

b. Click "Register"

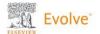

My Evolve Catalog Help

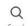

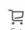

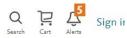

# **HESI** Registration

by HESI

## **HESI** Assessment

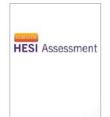

ISBN: 9781455728916 Copyright: 2012 Imprint: Elsevier List Price: \$0.00

Registering for HESI is required to take an exam, access reports and remediation, register for distance testing exams, and make exam and package payments.

To add HESI Student Access to your new or existing Evolve Account, click the "Register" button.

If you have already registered for HESI, your scoring results and remediation can be accessed by logging in to Evolve.

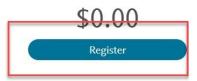

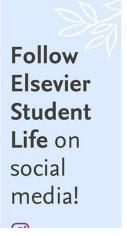

- b. Scroll down and click "Proceed to Checkout/Redeem"
- c. Complete all fields and then click "continue"
- f. Click Submit

**ELSEVIER** 

# THE CONVENIENCE OF HESI® ECOMMERCE

DO NOT attempt to make payment until you receive the email with the link. See Page 1

HESI eCommerce is a fast, easy, and convenient way to pay for your HESI Exams through your Evolve account. Plus, it provides your school with a convenient way to track and confirm payments, simplifying entry into the testing center.

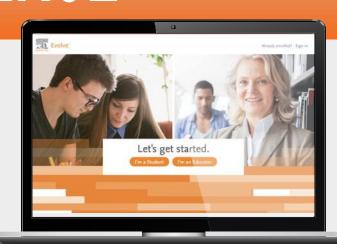

To make a HESI Exam payment through your Evolve account, follow these simple steps:

You'll receive a HESI eCommerce Student Payment Notification E-mail from your instructor.

- Click on the link provided in the E-mail and you will be prompted to login to your Evolve account.\* In the top right corner click on "sign in"
- Once you are successfully logged in, select **HESI Assessment Student Access** > **Payments.**Sections 1 and 2 will be pre-populated with your payment ID and information.
- Enter your billing information into Section 3.

  After payment confirmation, a proof of payment statement will be displayed and stored in your account under Payment History.

\* If you have not added HESI Assessment — Student Access to your Evolve account, follow these steps:

- Go to <a href="http://evolve.elsevier.com">http://evolve.elsevier.com</a> and click on I'm a student.
- In the HESI Secured Exams section, click the link that says Register for Results and Remediation.
- Click **Register** to place this in your cart, and then **Redeem/Checkout** from the cart screen.
- If you are a **returning user**, enter your **Evolve username and password** and click **Login**. If
  you are **new to Evolve**, enter your **name**, **email**, **desired password**, **institution information** (if
  applicable), and click **Continue**.

Once you have registered, the **HESI Assessment** — **Student Access** link will appear under the **My Evolve** section in your Evolve account.